## ORS: How to Add Counties to Your Profile

If you have projects that you volunteer at in multiple counties (geographically), you will need to add those counties to your profile.

This becomes important when you report hours because the project will be stored in the county where it is geographically located.

Your hours will still count toward your home county. The MGP State Office can assign them to the correct county behind the scenes.

Here is how to do it:

Login and access My Profile

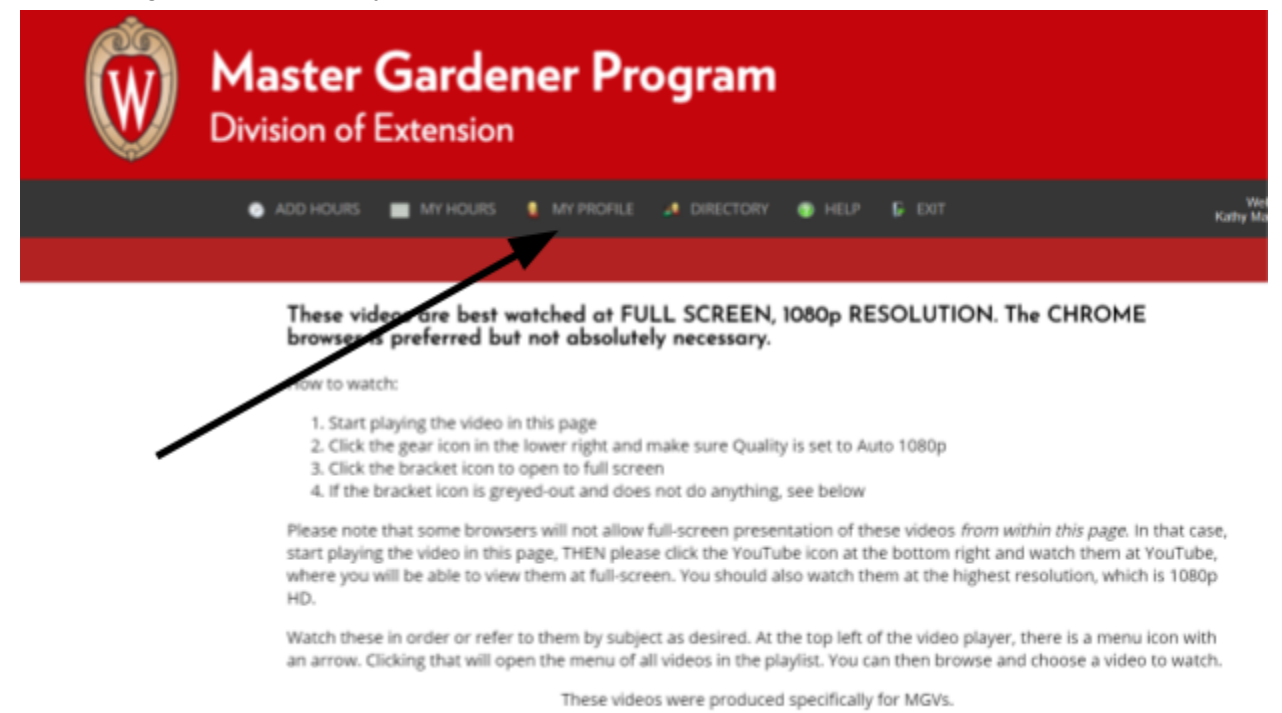

## ● Select Program

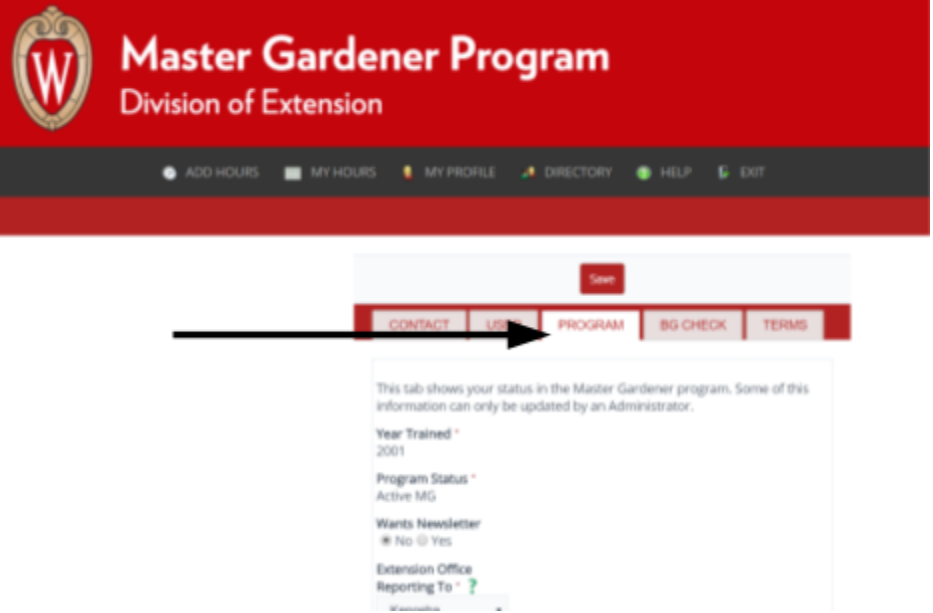

● Scroll down until you can see MG County Area

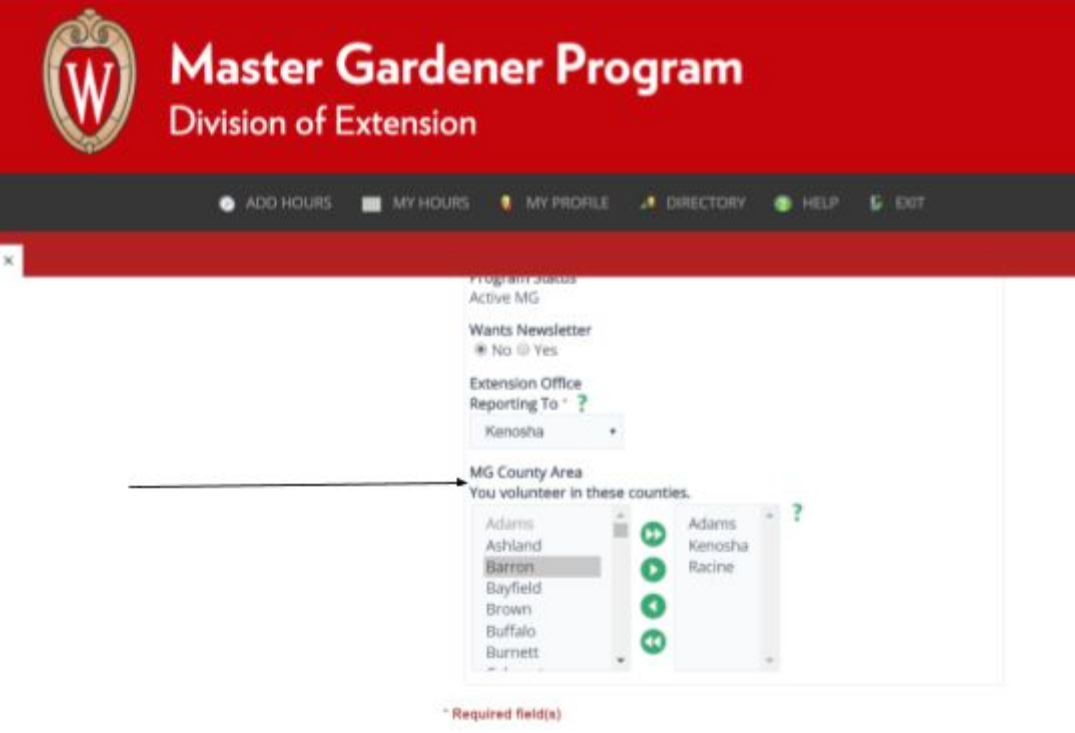

● Select the county you wish to add and click the green button with one white triangle facing the right. This will add the county on the right hand column. You can add as many counties as you need.

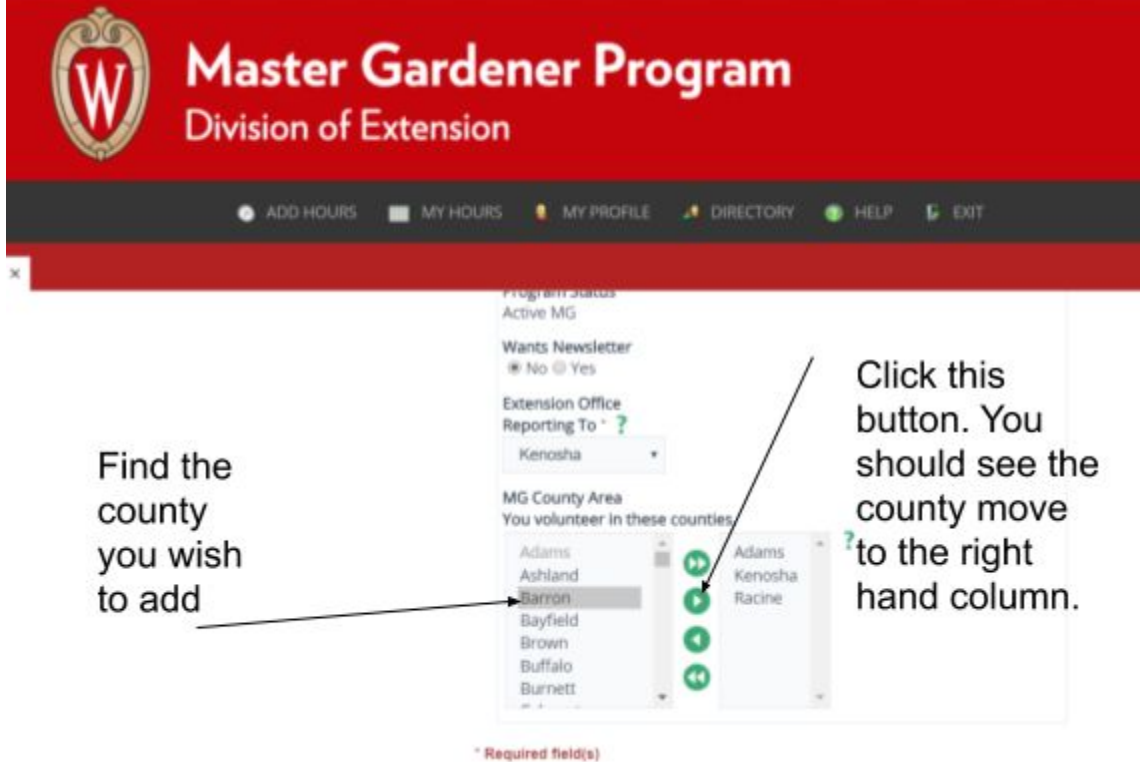

- Scroll back to the top and hit Save
- If you're done updating your profile in the ORS, click Exit to log off.

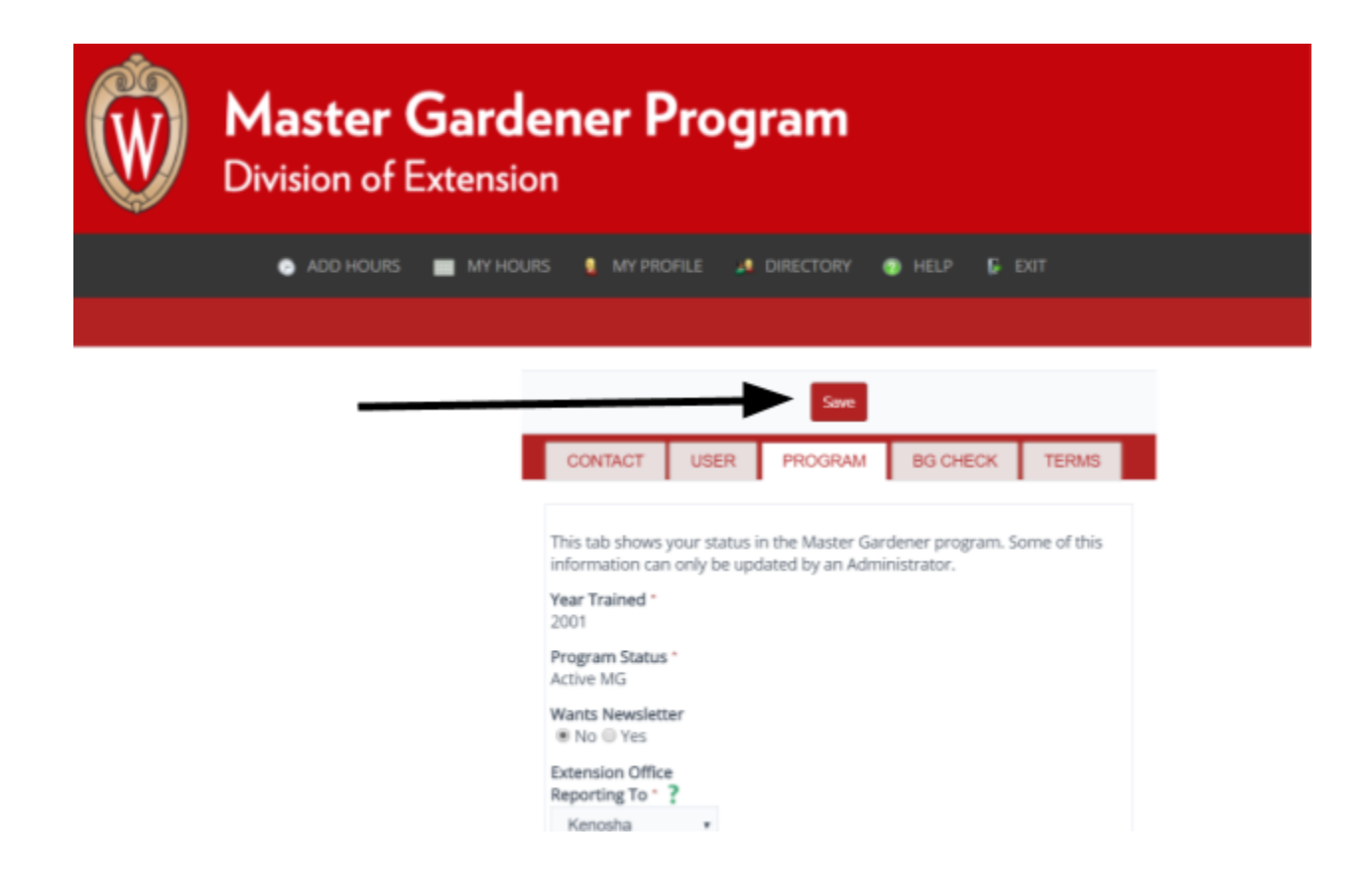

• You can exit the ORS if you wish or complete other updates.